# **Censys Splunk**

Censys, Inc.

# INTRODUCTION

| 1 | 1 Features |                                  |
|---|------------|----------------------------------|
|   | 1.1        | Frequently Asked Questions       |
|   | 1.2        | Troubleshooting                  |
|   | 1.3        | Support                          |
|   | 1.4        | Quick Start                      |
|   | 1.5        | Censys Add-on for Splunk         |
|   | 1.6        | Censys ASM App for Splunk        |
|   | 1.7        | Censys Search App for Splunk     |
|   | 1.8        | Common Information Model Mapping |
|   | 1.9        | censys:asm:logbook               |
|   | 1.10       | censys:asm:risks                 |

The Censys for Splunk apps and add-ons allow Censys users to import ASM and Search data into Splunk.

INTRODUCTION 1

2 INTRODUCTION

**CHAPTER** 

ONE

### **FEATURES**

### **Censys Add-on for Splunk**

- Import data from the Censys ASM Logbook API into Splunk
- Import data from the Censys ASM Risk Events API into Splunk

#### **Censys ASM App for Splunk**

- Dashboards for Censys ASM Logbook and Risk Events APIs
- · Custom query-based alerts and reports

### **Censys Search App for Splunk**

• Enrich logs with the most up-to-date information on public hosts and certificates

### 1.1 Frequently Asked Questions

# 1.1.1 Why do we have a Censys ASM for Splunk App and Censys Add-on for Splunk?

The Censys ASM for Splunk App is intended to be installed on the customer's search head. This is the visual layer for the data ingested. The app includes functionality such as dashboards, one-click pivot to Censys ASM, and preconfigured alerts. The Censys Add-on for Splunk is traditionally installed at the forwarder layer. The Add-on is what pulls the logs from Censys. We separated the functionality to align to Splunk best practices. Forwarders are the Splunk recommended way to ingest logs. To simplify deployment and support Splunk Cloud customers, we are required to provide 2 modes of deployment.

### 1.1.2 Does the app and add-on support Splunk Cloud deployments?

Splunk Cloud is the managed service offering of Splunk. Our application and add-on are both certified to be deployed in Splunk Cloud.

### 1.1.3 Does the add-on conform to the Common Information Model?

Yes. The add-on is compliant with the Common Information Model (CIM).

### 1.1.4 Does the add-on work with the Splunk Enterprise Security app?

Yes. If installed on a search head with Splunk Enterprise Security, the alerts and reports can be configured to generate notable events to enable a seamless workflow.

### 1.1.5 My question wasn't answered here

Ask a question on GitHub Discussions for direct communication with the developers and contributors.

## 1.2 Troubleshooting

### 1.2.1 Troubleshooting Add-on

### **Enable Debug Logging**

1. Navigate to the Censys Add-on for Splunk.

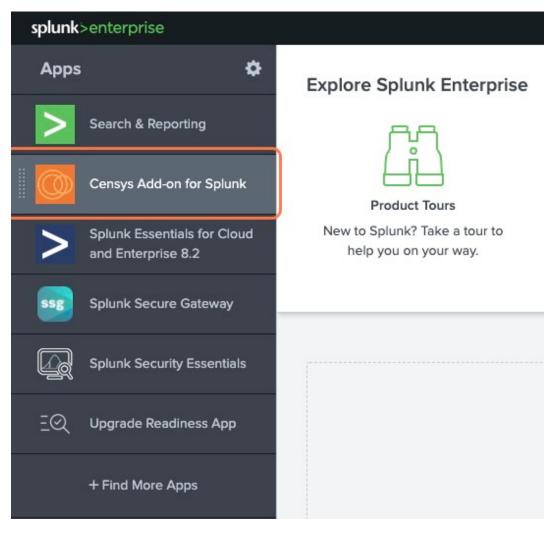

2. Navigate to the **Configuration** tab.

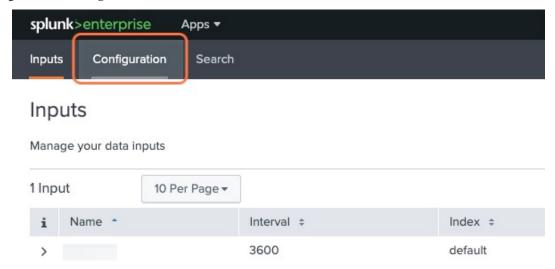

3. Navigate to the **Logging** section.

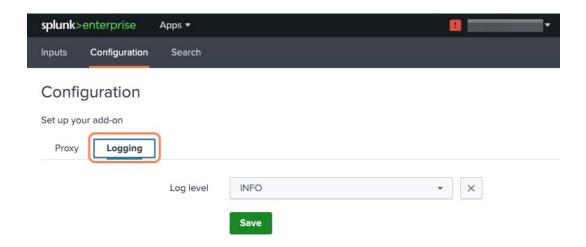

4. Select the DEBUG option from the **Log level** dropdown menu.

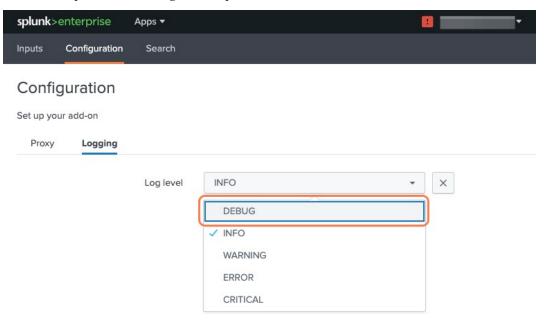

# 1.3 Support

### 1.3.1 Install and configuration

- Add-on: See Add-on Installation for more information.
- **ASM App:** See *ASM App Installation* for more information.

### 1.3.2 Troubleshooting an issue?

See *Troubleshooting* for more information.

### 1.3.3 Need more help?

GitHub Discussions: Ask a question on GitHub Discussions for direct communication with the developers and contributors.

### 1.3.4 Found a bug?

GitHub Issues: Report a bug on GitHub Issues.

### 1.4 Quick Start

### 1.4.1 Installation

#### Splunkbase Links

- Censys Add-on for Splunk
- Censys ASM App for Splunk
- Censys Search App for Splunk

The Censys Splunk Apps and Add-on are designed to work together, and with Splunk Enterprise Security if available. Both Apps require the Add-on to be installed. The Add-on can be used with or without either of the Apps.

### What to install

| Splunk Node         | What to install   |
|---------------------|-------------------|
| Search Head         | Add-on and App(s) |
| Heavy Forwarder     | Add-on only       |
| Universal Forwarder | None              |

### Install the App(s) and Add-on

- Install the Censys Add-on for Splunk
- Install the Censys ASM App for Splunk

1.4. Quick Start 7

## 1.5 Censys Add-on for Splunk

The Censys Add-on for Splunk allows Censys ASM users to import Logbook and Risks data into Splunk®, where changes in their attack surface can be easily directed to downstream security and analytics applications.

This guide will help you:

- Install the Censys Add-on in your Splunk environment
- Configure the Censys Add-on
- Use the Censys Add-on to monitor your attack surface

Splunkbase: Censys Add-on for Splunk

### 1.5.1 Add-on Prerequisites

1. Your Censys ASM API key

Find your key on the Censys ASM integrations page.

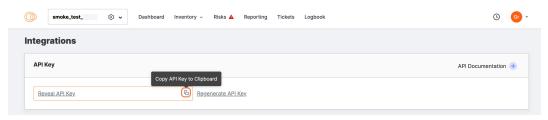

2. A Splunk account and installation.

### 1.5.2 Install the Censys Add-on for Splunk

#### Install from Splunkbase (Recommended)

8

1. From the Splunk main page, click the + Find More Apps button in the sidebar.

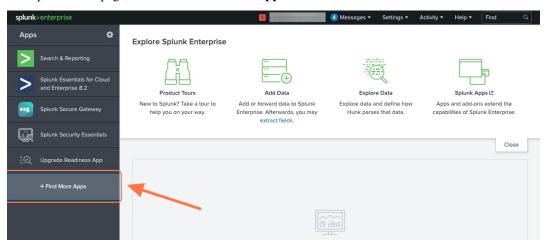

- 2. Type "Censys" in the search bar.
- 3. On the results page, find the "Censys Add-on for Splunk" app card and click the green Install button.

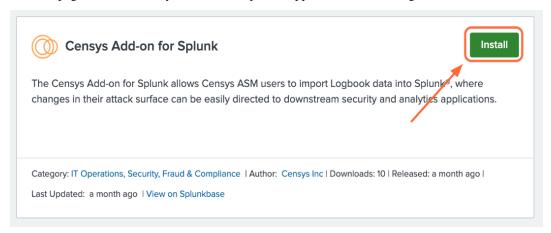

4. Reenter login credentials to confirm your choice.

#### Install from File

1. Go to the Add-on's page on Splunkbase and click the **Download** button.

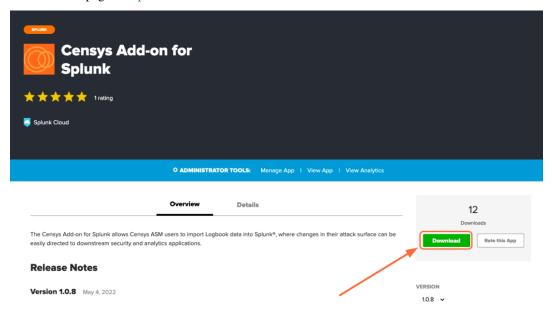

2. From the Splunk Web main page, click the gear icon next to Apps, then click Install app from file.

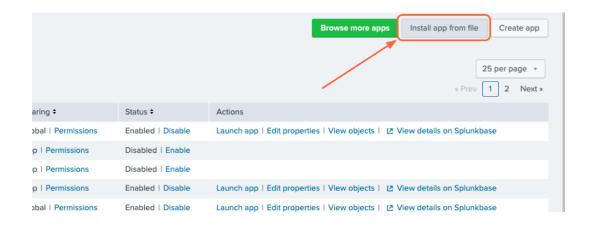

### 1.5.3 Configure the Add-on

#### **Global Settings**

If you will be using the same Censys workspace for all Splunk work, you can enter your Censys ASM API key in one place, rather than for each input.

- 1. Click on the Configuration tab at the top of the page
- 2. Under the Accounts tab, you will see all of your configured accounts. Click "Add" to configure a new account.

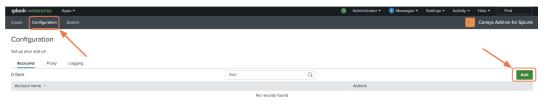

3. Enter a name for this account (the name of your ASM workspace is a good choice) and enter your Censys ASM API key (check out *Add-on Prerequisites* for help finding this)

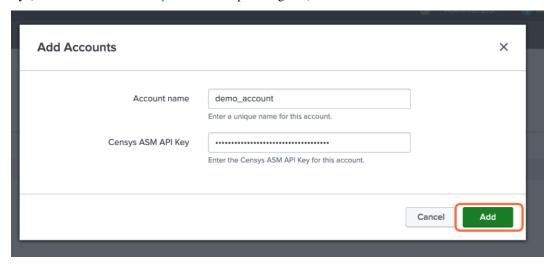

10 Chapter 1. Features

### Inputs

From the Inputs page, select Create New Input. Select the API you would like to pull from.

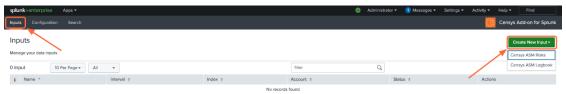

Fill out the following fields:

- Input Name (required): A name for the input
- Interval (in seconds): How often the input should run (default is 3600 seconds, or 1 hour)
- Index: The index where the data will be stored
- Account: The Censys account to use (if you have multiple accounts)

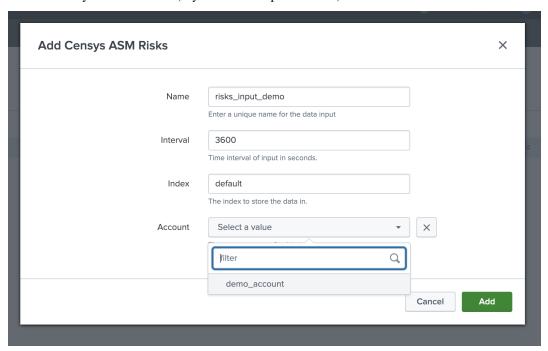

#### See also:

For more information on logbook events, visit our Logbook Event Catalog.

### 1.5.4 Use the Add-on

Download our Censys ASM App for Splunk!

Under the Search tab, you can enter queries on your data inputs. If you are not familiar with Splunk search syntax, Splunk has the following helpful resources:

- Splunk Search Documentation
- Splunk Search Tutorial

### 1.5.5 FAQs

#### What if I'm seeing no events in my index?

- 1. Confirm your Censys ASM API key is up to date
- 2. Confirm your index is accessible

### 1.6 Censys ASM App for Splunk

The Censys ASM App for Splunk allows ASM users to visualized Logbook API data with a pre-built dashboard that can be customized with additional views.

Note: This app is dependent on Censys Add-on for Splunk.

This guide will help you:

- Set up the Censys Add-on for Splunk (if you haven't already)
- View our Attack Surface Management dashboard and create your own dashboards
- · Set up reports and alerting
- · Move seamlessly between Splunk and Censys ASM

Splunkbase: Censys ASM App for Splunk

### 1.6.1 ASM App Prerequisites

- 1. A Splunk account and installation.
- 2. Censys Add-on for Splunk installed and configured with your Censys API key.

12 Chapter 1. Features

### 1.6.2 Install the Censys ASM App for Splunk

### Install from Splunkbase (Recommended)

1. From the Splunk Web main page, click the + Find More Apps button in the sidebar.

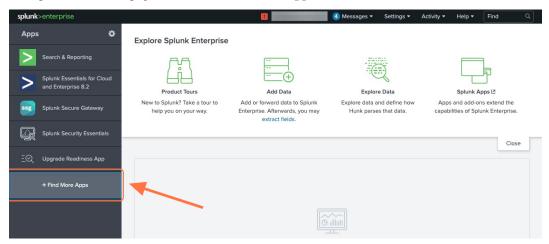

- 2. Type "Censys" in the search bar and press Enter.
- 3. On the results page, find the "Censys ASM App for Splunk" app card and click the green Install button.

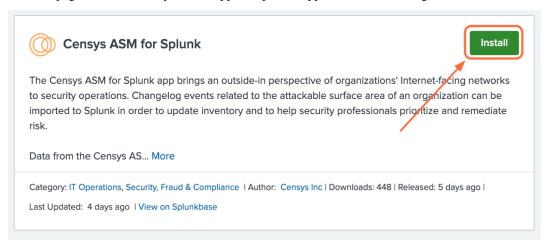

4. Reenter login credentials to confirm your choice.

#### **Install from File**

1. Go to the Add-on's page on Splunkbase and click the **Download** button.

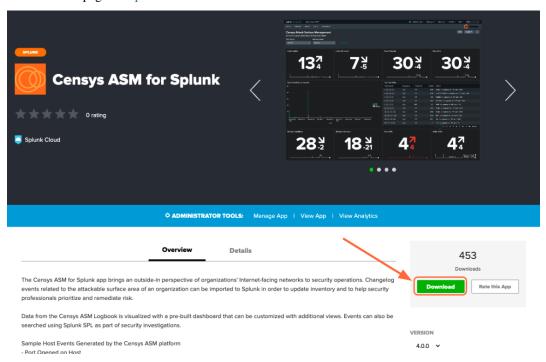

2. From the Splunk Web main page, click the gear icon next to Apps, then click Install app from file.

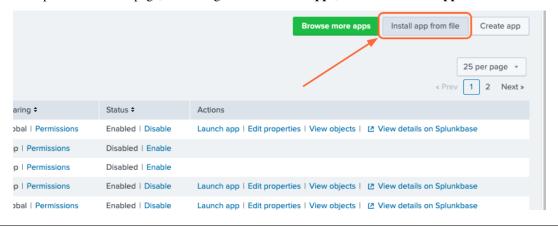

### 1.6.3 Use the App

Censys has provided several reports based on ASM data for users to start with. These reports can be used for alerting and creating dashboards. Workflow actions provide a seamless transition between Splunk Search and Censys ASM.

#### **Create Alerts from Reports**

To view the pre-configured reports, click the **Reports** tab at the top of the page. To create an alert based on a report, click **Open in Search** next to the report you want to use.

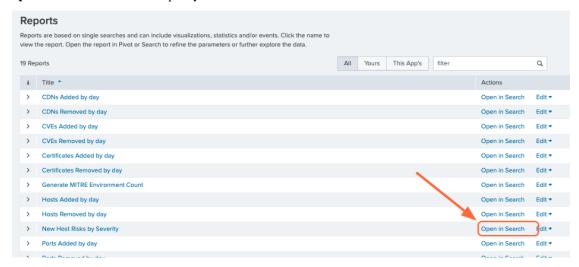

Modify the query to your liking or leave as is, then click **Save As Alert**.

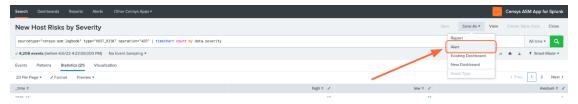

Give your alert a title, set the alert to be scheduled or real-time, and configure the alert's trigger settings and trigger actions.

#### **Interact with Dashboards**

To view the pre-configured dashboards, click the **Dashboards** tab at the top of the page.

The **Censys ASM Logbook** dashboard gives you a broad overview of your attack surface. To view a query in Splunk Search, click on panel.

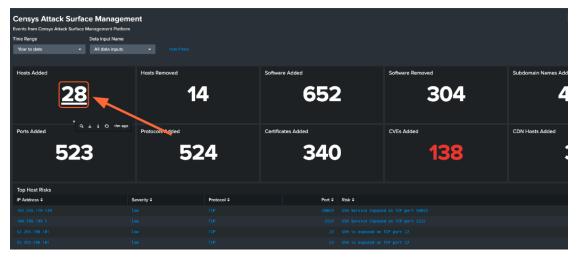

A few more steps are required to enable the pre-configured **Censys ASM Risks** dashboard. In order to keep the dashboard up to date, we recommend that you enable scheduled runs of the following five saved searches:

- Generate Risk Instances Lookup
- Generate Risk Types Lookup
- Hosts with most risks lookup
- Hosts with most risks with severities
- · Hosts with most risks with types

To enable scheduled runs, click the **Settings** tab at the top of the page, then click **Searches, reports, and alerts**.

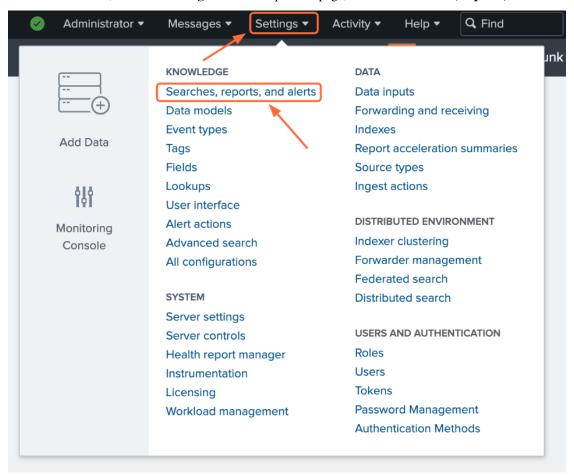

Make sure that the **Owner** filter at the top of the page is set to **All**. For the five saved searches listed above, click **Edit** -> **Edit Schedule**.

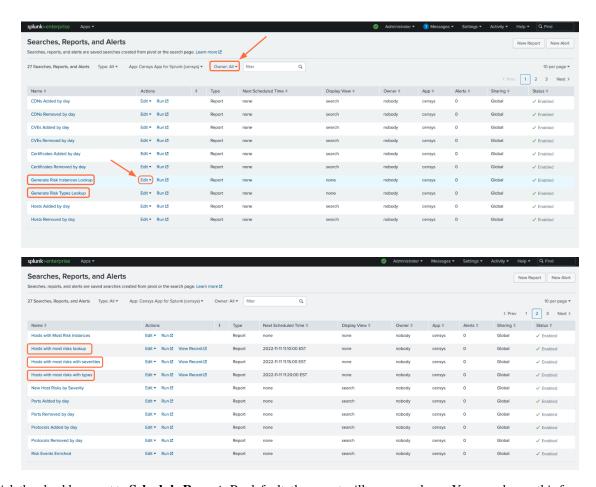

Click the checkbox next to **Schedule Report**. By default, the report will run every hour. You can change this frequency in this window.

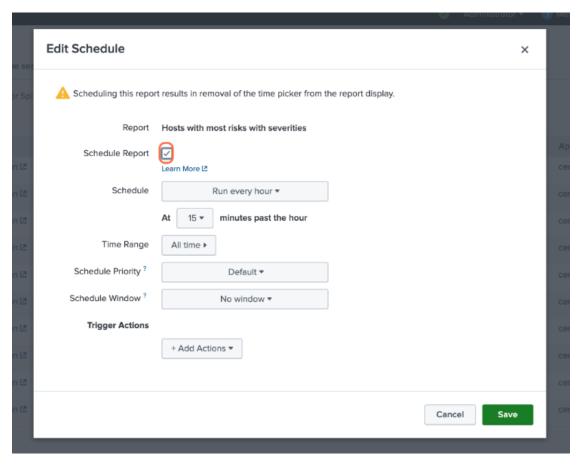

If you'd like to check out the **Censys ASM Risks** dashboard right away, you'll need to manually run each of these five searches by clicking the **Run** button. Otherwise, the lookup tables will populate according to the schedule you have set.

If you do not wish to enable scheduled runs, you can still use the **Censys ASM Risks** dashboard, but you will need to manually run each of the five saved searches to pull in current data.

Below are just a few insights you can gain about your attack surface with the Censys ASM Risks dashboard:

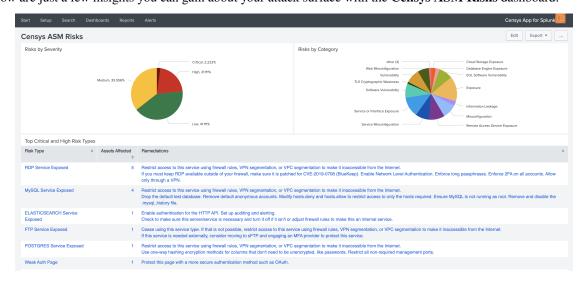

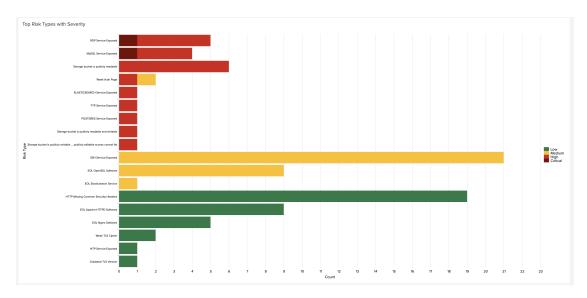

You can click on any piece of data to view more details in Censys ASM.

#### **Workflow Actions**

From the events page, click the dropdown to the left of the event's timestamp. This will show all the fields for the event.

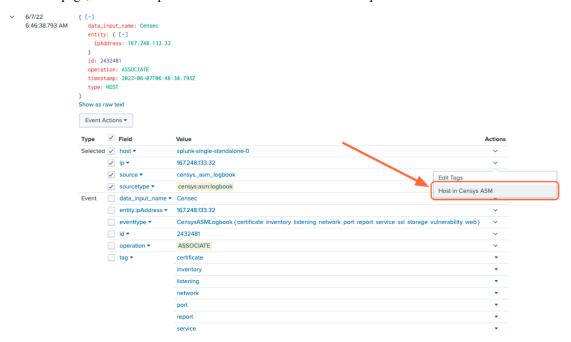

To view more information about an event, click the **Actions** dropdown next to the asset you'd like to view, then [Domain|Host|Storage Asset|Certificate] in Censys ASM/Search.

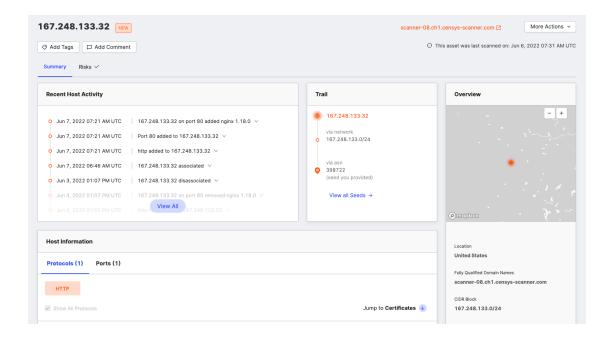

### Turn Queries into Reports, Alerts, and Dashboards

From Splunk Search, any query can be used to create custom reports, alerts, and dashboards by clicking the **Save As** button in the top right corner. A query can be added as a new panel to an existing dashboard or a new dashboard can be created.

### **Create Reports and Alerts from Scratch**

One more way to create reports and alerts is by going to Settings -> Searches, reports, and alerts.

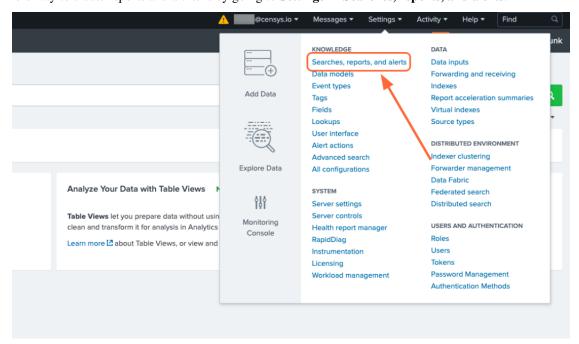

From there, you can manage current reports and alerts, create new reports and alerts from custom queries.

#### Set a Home Dashboard

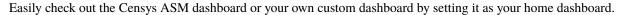

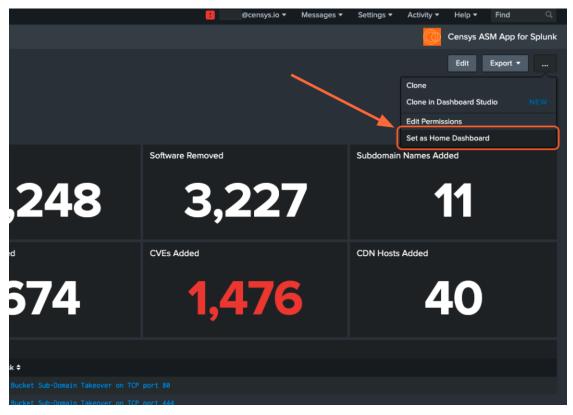

Now, when you open your Splunk Web main page, you'll easily see changes in your attack surface.

### **Set Up Splunk Event Generator (Eventgen)**

Splunk Event Generator is a useful tool for generating configurable events to simulate real-time data. We have provided a sample eventgen.conf file along with sample events to get you started.

### 1. Install and enable the Splunk Eventgen app

From the Splunk Web main page, click the **+ Find More Apps** button in the sidebar.

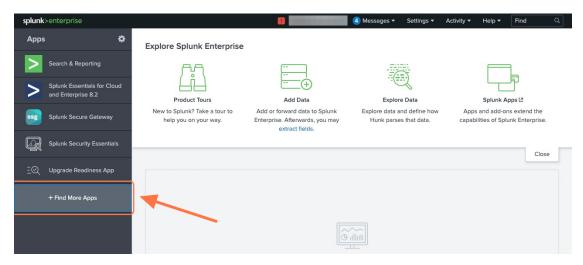

Type "Eventgen" in the search bar and press Enter.

On the results page, find the Eventgen app card and click the green Install button.

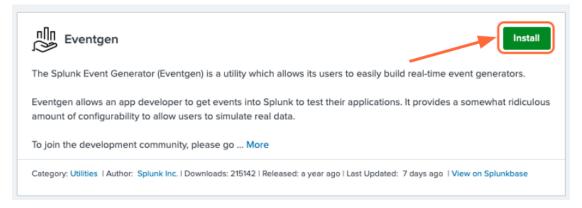

#### Go to **Settings > Data inputs** and click **Eventgen**.

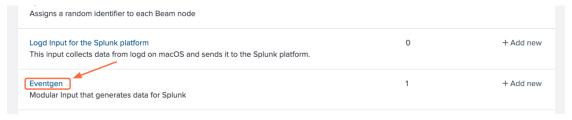

### Click Enable in the modinput\_eventgen row.

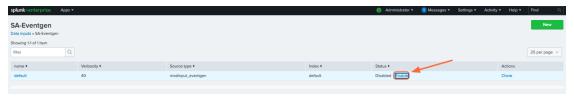

#### 2. Create an Index

A new index for your sample events can be created through the Splunk Web UI or the Splunk Enterprise CLI. Instructions for each option are detailed below.

Option #1: Splunk Web UI

### Go to **Settings > Indexes**.

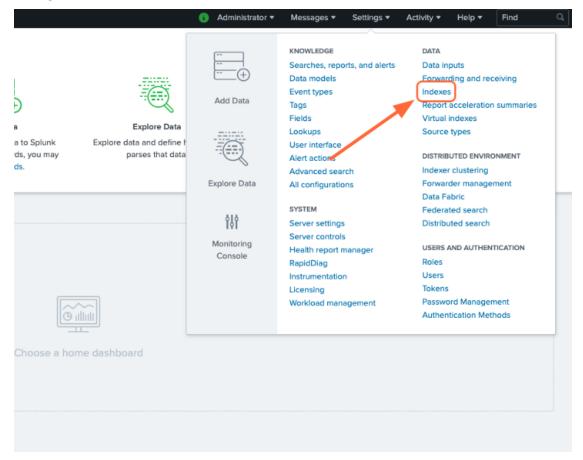

On the Indexes page, click **New Index**.

Enter "demo" in the Index Name field and select SA-Eventgen in the App field.

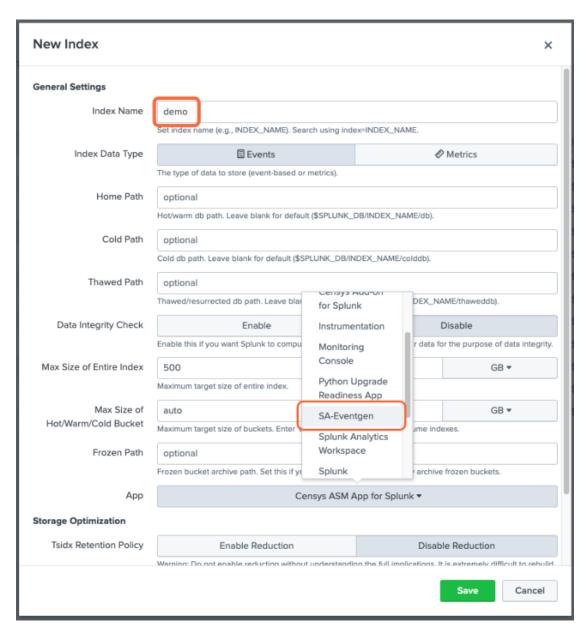

Click Save.

Option #2: Splunk Enterprise CLI

From the terminal (Mac or Linux), navigate to \$SPLUNK\_HOME/bin and enter the following command:

./splunk add index demo

You will likely need to enter your Splunk username and password.

**Note:** If you would like to name your index something other than **demo**, you will need to edit the eventgen.conf file.

### 3. View your Sample Events

In the Censys ASM App, click the **Search** tab at the top of the page.

Enter the search query index=demo to see all sample events.

#### **Additional Resources**

- Splunk Eventgen Documentation
- Splunk Dev Eventgen Setup Tutorial

Additional information can be found in Splunk documentation:

- Splunk Alerting Manual
- · Splunk Reporting Manual
- Splunk Search Manual

### 1.7 Censys Search App for Splunk

The Censys Search App for Splunk enables rapid enrichment of logs with the most up-to-date information on public hosts and certificates.

This guide will help you:

- Install the Censys Search App in your Splunk environment
- Configure the Censys Search app
- Use the Censys Search command to enrich Splunk logs by IP address

Splunkbase: Censys Search App for Splunk

### 1.7.1 Search App Prerequisites

1. Your Censys Search API key and secret.

# My Account

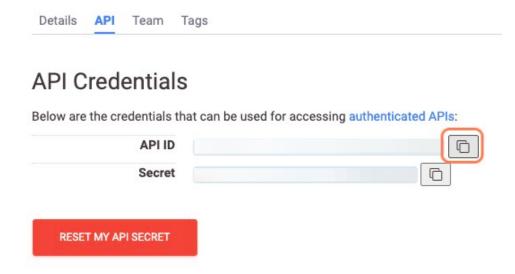

2. A Splunk account and installation.

### 1.7.2 Install the Censys Search App for Splunk

### **Install from Splunkbase**

1. From the Splunk main page, click the + Find More Apps button in the sidebar.

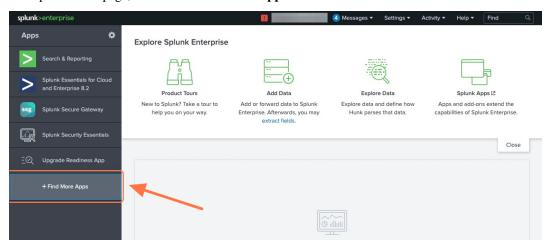

2. Type "Censys" in the search bar.

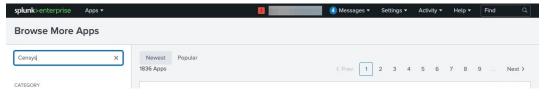

3. On the results page, find the "Censys Search for Splunk" app card and click the green Install button.

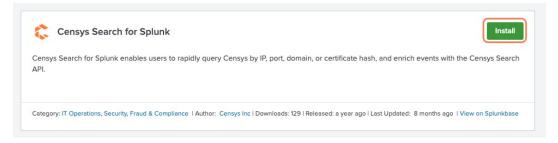

4. Enter your Splunkbase credentials and click the Login and Install button.

### 1.7.3 Configure the Censys Search App

1. From the Splunk main page, click the Manage Apps gear in the top left corner of the page.

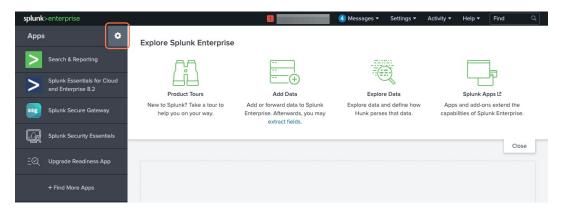

- 2. Find "Censys Search" in the list of installed apps.
- 3. Click the **Set up** button to open the Censys Search app.

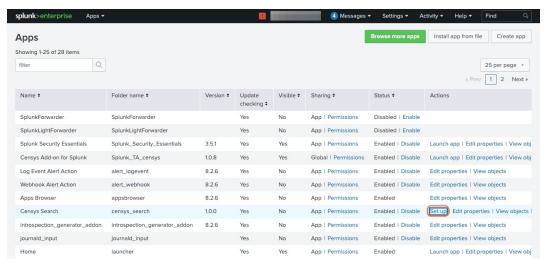

4. Enter your Censys Search API key and secret in the fields provided.

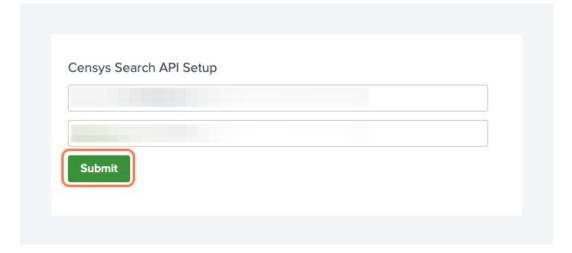

### 1.7.4 Use the Censys Search command

#### censyssearch

The censyssearch command enables the enrichment of events by IP address. This command takes the events from a search as input and adds context to the events by querying the Censys API.

### **Syntax**

censyssearch <ip\_address\_field> <summary|verbose>

| Parameter        | Usage                                                      |
|------------------|------------------------------------------------------------|
| ip_address_field | The name of the field containing the IP address to search. |
| verbosity        | The level of detail to return. Either summary or verbose.  |

**Note:** For each enrichment command executed, responses will be cached for previously seen IPs, so the number of API credits consumed will equal the number of unique IPs enriched.

#### **Examples**

```
sourcetype="access_combined" | dedupe clientIP | censyssearch clientIP verbose
```

```
sourcetype="censys:asm:logbook" | dedupe ip | censyssearch ip summary
```

#### See also:

For more information on how Censys collects and models host data, visit our help center.

# 1.8 Common Information Model Mapping

# 1.9 censys:asm:logbook

Logbook API docs

Table 1: CIM Models

| Tag           | CIM Model            |
|---------------|----------------------|
| certificate   | Certificates         |
| inventory     | ComputeInventory     |
| listening     | Endpoint             |
| network       | NetworkResolutionDNS |
| port          | NetworkTraffic       |
| report        | Endpoint             |
| service       | Endpoint             |
| ssl           | Certificates         |
| storage       | ComputeInventory     |
| vulnerability | Vulnerabilities      |
| web           | Web                  |

28 Chapter 1. Features

Table 2: Field Aliases

| Field                    | CIM Alias               |
|--------------------------|-------------------------|
| data.cve                 | cve                     |
| data.cvss                | cvss                    |
| data.mailExchange        | dest_name               |
| data.port                | dest_port               |
| data.port                | src_port                |
| data.severity            | severity                |
| data.sha256              | ssl_hash                |
| data.softwareName        | app                     |
| data.softwareName        | service_name            |
| data.softwareProduct     | service                 |
| data.softwareSource      | src                     |
| data.softwareUri         | service_id              |
| data.softwareVendor      | vendor_product          |
| data.subdomain           | dest_name               |
| data.title               | signature               |
| data.transportProtocol   | transport               |
| entity.domain            | dns                     |
| entity.domain            | src_name                |
| entity.hostname          | dns                     |
| entity.hostname          | site                    |
| entity.hostname          | src_host                |
| entity.hostname          | ssl_subject_common_name |
| entity.ipAddress         | ip                      |
| entity.ipAddress         | src_ip                  |
| entity.objectStorageName | storage_name            |
| entity.objectStorageName | url                     |
| entity.sha256            | ssl_hash                |
| timestamp                | creation_time           |

# 1.10 censys:asm:risks

Risks API docs

Table 3: CIM Models

| Tag           | CIM Model       |
|---------------|-----------------|
| report        | Endpoint        |
| vulnerability | Vulnerabilities |

Table 4: Field Aliases

| Field    | CIM Alias     |
|----------|---------------|
| riskName | signature     |
| riskType | signature_id  |
| ts       | creation_time |